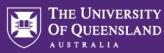

## **Creating Inspera Assessments via Learn.UQ**

For school-based assessments during the semester, students should access their Inspera assessments via an LTI link in their Learn.UQ course site.

To create an Inspera Assessment via Learn.UQ, you'll need to complete the following four steps:

| 1. | Create a Question Set1                                                |
|----|-----------------------------------------------------------------------|
| 2. | Create an Inspera LTI link in Learn.UQ1                               |
| 3. | Apply the correct template and schedule test5                         |
| 4. | Apply Alternative Exam Arrangements (AEAs) and Time Zone Adjustments8 |

### 1. Create a Question Set

For more information on creating Question Sets, see the resource guides on the <u>eLearning website</u>. If you need assistance with your assessment design, <u>book a consultation</u> with a Learning Designer.

## 2. Create an Inspera LTI link in Learn.UQ

Access the Assessment folder in your Learn.UQ course site

Click on the Build Content button.

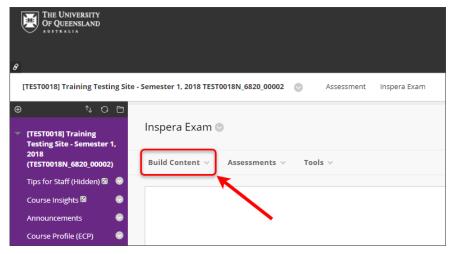

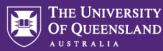

#### Select Inspera Assessment from the dropdown menu.

| Lecture_Recordings | eLIPSE Platypus         |
|--------------------|-------------------------|
|                    | The Islands             |
|                    | MyPyTutor               |
| Course Management  | Wiley Resources         |
| Control Panel      | Pearson Seamless        |
| Files              | Content Package (SCORM) |
| Course Tools       | Padlet                  |
|                    | MyTutor                 |
| Evaluation         | Inspera Assessment      |
| Final Grade Centre |                         |

Add a title for the test in the **Name** textbox. The naming convention for your Inspera Assessment should be as follows; **Course code**, **year**, **Semester**, **Assessment name**.

e.g. "ABCD1234 2022 S1 Week 3 Quiz."

| <ul> <li>[TEST0018] Training</li> <li>Testing Site - Semester 1,<br/>2018</li> <li>(TEST0018N_6820_00002)</li> </ul> | Create Inspera Assessment     |                              |
|----------------------------------------------------------------------------------------------------|-------------------------------|------------------------------|
| Tips for Staff (Hidden) 🖉 😔<br>Course Insights 🖻 🔗                                                                   | * Indicates a required field. |                              |
| Announcements 📀                                                                                                    | INFORMATION                   |                              |
| Course Profile (ECP) 📀                                                                                               | * Name                        | TEST0018 2022 51 Week 3 Quiz |
| Course Staff 🛛 📀                                                                                                    |                               | TES10018 2022 ST Week 3 Quiz |
| Course Help 📀                                                                                                    | Colour of Name                | Black                        |

Note: The title given in the Name textbox will be transferred into Inspera.

**Naming Conventions are important!** Using the correct title in your Assessment allows AskUs staff to support your students by searching for the correct assessment using naming conventions.

| Announcements        | • | INFORMATION                                              |
|----------------------|---|----------------------------------------------------------|
| Course Profile (ECP) | ۲ |                                                          |
| Course Staff         | • | * Name TEST0018 2022 S1 Week 3 Quiz                      |
| Course Help          | ۲ | Colour of Name Black                                     |
| Learning Resources   | • | Description                                              |
| Assessment           | • | For the toolbar, press ALT+F10 (PC) or ALT+FN+F10 (Mac). |
| Discussion Board     | • | B I U ↔ Paragraph ∨ Open Syns,sa ∨ 10pt                  |
| My Grades            | ۲ | . ¶ ¶ − ± 🤍 ✓ ୩ 📭Ω 😔 🖡 ⊞ – 🗵                             |
| Tools 🗹              | • | Click on the link above to access your assessment.       |
| Library Links        | 0 |                                                          |

#### Add "Click on the link above to access your assessment" to the Description textbox.

**Tip**: You can add additional information to the Description textbox such as links to student guides and assessment information.

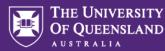

From the Enable Evaluation radio buttons:

**Yes**, creates a Grade Centre column for marks to automatically transfer to after the assessment is graded.

No, a Grade Centre column won't be created, and marks won't be transferred after grading.

Enter the total marks for the assessment into the **Points Possible** textbox.

From the Visible to Students radio buttons:

Yes, shows results to students in My Grades.

No, results are hidden from students in My Grades.

Leave the **Due Date** field blank, this is controlled by Inspera Assessment.

| GRADING                      |                                                 |                           |
|------------------------------|-------------------------------------------------|---------------------------|
| Enable Evaluation            | Yes   No                                        | -                         |
| To set additional grading op | tions, use the Column settings in the Grade Cen | tre                       |
| * Points Possible            | 10                                              |                           |
| Visible to Students          | Yes      No                                     |                           |
| Due Date                     |                                                 | $(\underline{\bullet})$   |
|                              | Enter dates as dd/mm/yyyy. Time may be e        | entered in any increment. |
|                              |                                                 |                           |
|                              |                                                 |                           |

From the Permit Users to View this Content radio buttons:

Yes, the link will be available to students.

No, the link will be unavailable to students.

**Note**: You will need to select **Yes** to allow students to enrol in the assessment. Students will click the link and gain access to the Inspera assessment dashboard (which enrols them as "candidates" in the assessment). Students will not be able to commence the assessment until the start date and time that you will specify in Inspera.

| OPTIONS                              |               |
|--------------------------------------|---------------|
| Permit Users to View this<br>Content | ● Yes ○ No    |
| Track Number of Views                | 🔿 Yes 💿 No    |
| Select Date and Time<br>Restrictions | Display After |
|                                      | Display Until |

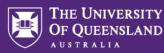

#### **Optional Settings:**

Select **Yes** from the **Track Number of Views** radio button if you need statistics on which students have viewed the content.

Set Select Date and Time Restrictions:

- If required, select the Display After checkbox and enter the date using the Date Selection Calendar and enter the time using the Time Selection Menu.
- If required, select the Display Until checkbox and enter the date using the Date Selection Calendar and enter the time using the Time Selection Menu.

**Note**: The **Display After** and **Display Until** dates and times only control the link availability and not the availability of the Inspera Assessment.

#### Click on the **Submit** button.

| OPTIONS                                                                               |               |
|---------------------------------------------------------------------------------------|---------------|
| Permit Users to View this<br>Content                                                  |               |
| Track Number of Views<br>O Yes  No                                                    |               |
| Select Date and Time<br>Restrictions                                                  |               |
| Display After     Display After     Display After     Display After     Display After |               |
| Display Until Enter dates as dd/mm/yyyy. Time may be entered in any increment.        | Υ.            |
| Encer dates as damminggyg. Inne may be encered in any incrementa                      |               |
|                                                                                       |               |
| Click <b>Submit</b> to proceed.                                                       | Cancel Submit |

Click on the Inspera Assessment link to complete the setup and apply the appropriate template and standard settings.

| Ð      | ∿0⊡                                                                              | Success: ABCD1234 2022 S1 Week 3 Quiz. created.                     |
|--------|----------------------------------------------------------------------------------|---------------------------------------------------------------------|
| T<br>2 | TEST0018] Training<br>Sesting Site - Semester 1,<br>018<br>TEST0018N_6820_00002) | Inspera Exam 🛛                                                      |
| т      | ips for Staff (Hidden) 🖉 📀                                                       | Build Content $leftarrow$ Assessments $leftarrow$ Tools $leftarrow$ |
| C      | Course Insights 🖾 🛛 💮                                                            |                                                                     |
| A      | nnouncements 📀                                                                   | ABCD1234 2022 S1 Week 3 Quiz.                                       |
| c      | Course Profile (ECP) 🛛 📀                                                         |                                                                     |
| c      | Course Staff 🛛 💿                                                                 | Click on the link above to access your assessment.                  |
| c      | Course Help 🛛 😔                                                                  |                                                                     |

**Important:** students should use this link to access their assessment to ensure their details are brought into Inspera and their marks from Inspera successfully transfer back to the Grade Centre.

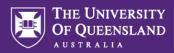

## 3. Apply the correct template and schedule test

Once you have created your Inspera Assessment in Learn.UQ, click on the link to open the assessment in the **Deliver** module of Inspera.

1. Before applying any other settings, click the **Template** picker icon to bring up a list of templates available.

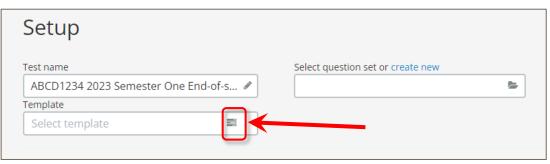

2. Search for one of the standard templates by typing "TEMPLATE:" in the Search Templates field:

| Select t        | empla | ate   |             |              |                   |      |                           | ×        |
|-----------------|-------|-------|-------------|--------------|-------------------|------|---------------------------|----------|
| Created By: All | •     | Creat | ted by me   | Edited today | Clear all filters |      | <b>Q</b> Search Templates | <b>^</b> |
| Title           |       | Туре  | Last edited | Cre          | ated by           | View |                           |          |

Note: Templates must be used for all Inspera assessments. Using templates ensures:

AskUs staff are added as contributors to view student progress and provide advice and troubleshooting if required

The correct settings are applied based on the assessment type

Students receive all relevant instructions to prepare their device in the Test Information section

3. Select one of the templates below based on the assessment type:

| Template Name                                        | Use this template for:                                                                |
|------------------------------------------------------|---------------------------------------------------------------------------------------|
| Exam Templates                                       |                                                                                       |
| TEMPLATE: Safe Exam Browser                          | On-campus invigilated exams                                                           |
| TEMPLATE: Safe Exam Browser (with InsperaScan)       | On-campus invigilated exams using InsperaScan paper for one or more questions         |
| TEMPLATE: Inspera Exam Portal Off-campus<br>(closed) | Closed book remote exams invigilated with Inspera<br>Exam Portal (pilot courses only) |
| TEMPLATE: Inspera Exam Portal Off-campus (open)      | Open book remote exams invigilated with Inspera<br>Exam Portal (pilot courses only)   |
| TEMPLATE: Non-Invigilated Exam                       | Non-invigilated open book remote exam                                                 |

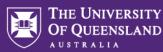

| Template Name                             | Use this template for:                                                                                                    |
|-------------------------------------------|----------------------------------------------------------------------------------------------------|
| Other Assessment Templates                |                                                                                                    |
| TEMPLATE: Quiz (submit once)              | Quizzes and other assessment types where the student will only access the assessment once                                                   |
| TEMPLATE: Assignment (Ongoing submission) | Assignments and other assessment types where<br>the student may continue to return to the<br>assessment multiple times before the due date. |
| TEMPLATE: Assignment (Submit once WITH    | Assignments and other assessment types where<br>the student may continue to return to the<br>assessment multiple times before the due date. |
| late submission enabled)                  | Select this option where students may be given the option to submit their assignment late (with or without penalties)                       |

**Note:** See <u>Appendix A – Exam Template Settings</u> and <u>Appendix B – Other Assessment Template</u> <u>Settings</u> for a list of all settings applied by the above templates

4. Select the Question Set you designed earlier in the Select Question Set or Create New field.

| Setup                                 |                                   |
|---------------------------------------|-----------------------------------|
| lest name                             | Select question set or create new |
| ABCD1234 2023 Semester One End-of-s 🖋 | 5                                 |
| Femplate                              |                                   |
| Select template                       |                                   |

- 5. Set the Duration (hh:mm) as:
  - = Working time + Planning Time (+ an additional <u>15 minutes</u> if using a file upload question)

**Note**: It is important to include the duration as students will not see a countdown timer while completing the assessment if a duration is not set.

- 6. Set the **Test Start Time** (date and time) according to your scheduled exam time.
- 7. Set the Test End Time (date and time) as:

= <u>Test Start Time</u> + <u>Duration</u> (+ an additional <u>30 minutes</u> if using a lockdown browser such as Safe Exam Browser or Inspera Exam Portal\*)

\* Exams using lockdown browsers may experience some technical difficulties getting started so an additional 30 minutes should be allowed to accommodate troubleshooting time.

| est start time      | Test end time           | Duration (hh:mm) |  |
|---------------------|-------------------------|------------------|--|
| 🛍 Not set 🛛 🧿 10:00 | AM 🗎 Not set 💿 12:00 PM | 🛛 🗿 No limit     |  |

Г

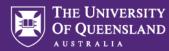

8. Click **Design** on the toolbar at the bottom of the screen to make sure the assessment design settings have been applied correctly.

See the <u>Assessment Design Settings</u> guide for more information.

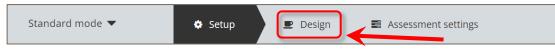

9. Click **Assessment Settings** on the toolbar at the bottom of the screen and make sure **Do not use grade scale** is selected so that marks are transferred to your Grade Centre as raw marks rather than grades.

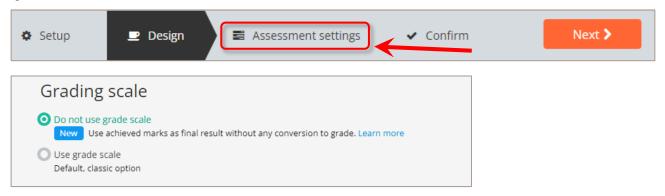

10. Click Confirm to perform a final review of all settings. Once you've reviewed the **✓Confirm** page, click **Activate** test.

| 🌣 Setup | 🗷 Design | Assessment settings | Confirm   |
|---------|----------|---------------------|-----------|
|         |          | $\checkmark$        |           |
| 🌣 Setup | 🕑 Design | Assessment settings | ✓ Confirm |

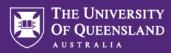

# 4. Apply Alternative Exam Arrangements (AEAs) and Time Zone Adjustments

Once you have created your test in Inspera using an LTI link from Learn.UQ, students can self-enrol using the link.

However, students who require extra time as an Alternative Exam Arrangement (AEA) will need to be enrolled in advance so that their extra time can be applied.

1. Download the **AEA Enrolment Template** below and follow the instructions to create a csv file for students with AEAs.

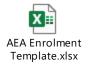

2. In the Deliver module of Inspera, go to the Setup screen

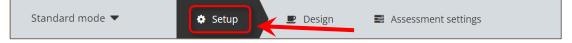

3. Scroll down to the Candidates heading and click on the **Manage** button.

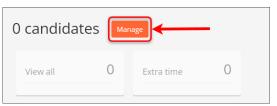

4. The Candidates window appears. Click on the Add button.

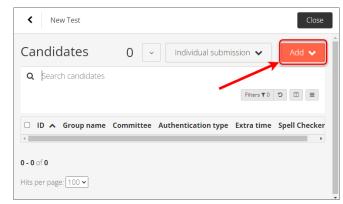

5. From the drop-down menu, select **CSV Import (SSO).** 

| New Test                   | Close                           |
|----------------------------|---------------------------------|
| Candidates 0               | ✓ Individual submission ✔ Add ✔ |
| <b>Q</b> Search candidates | One-time users                  |
|                            | CSV Import (SSO)                |
| 🗆 ID 🔺 Group name Comm     | Permanent users                 |
| 4                          | •                               |
| 0 - 0 of 0                 |                                 |
| Hits per page: 100 ▾       |                                 |
| in maninterial(0)          |                                 |

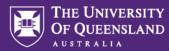

6. Click on the Click here to select file button from the CSV Import (SSO) dialogue box.

| New Test                                             | Close |
|------------------------------------------------------|-------|
| CSV Import (SSO)                                     | ×     |
| Generic SAML +                                       | - 1   |
| short_candidate_number, external_user_id, extra_time |       |
| Click here to select file 🖕                          |       |
|                                                      | Close |
| Hits per page: 100 V                                 | _     |

7. Select the CSV file you saved in Step 1 and click the **Open** button.

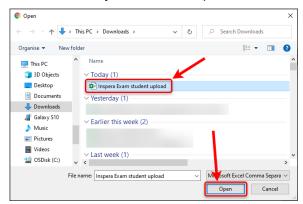

- 8. The file will upload, and a message will display if the students have been successfully added.
- 9. Click on the **Close** button.

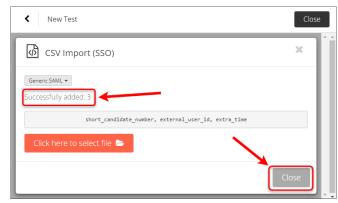

10. The student's Usernames (e.g., s1234567) will appear in the Candidates list. Click on the **Close** button to return to the main assessment setup page.

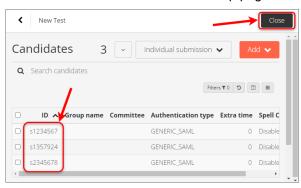

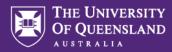

# Appendix A – Exam Template Settings

| TEMPLATE:                                                             | Safe Exam<br>Browser      | Safe Exam<br>Browser<br>(with Inspera<br>Scan)                         | Inspera Exam<br>Portal Off-<br>campus<br>(open)                                                                                                    | Inspera Exam<br>Portal Off-campus<br>(closed) | Non-<br>Invigilated                          |
|-----------------------------------------------------------------------|---------------------------|------------------------------------------------------------------------|----------------------------------------------------------------------------------------------------|-----------------------------------------------|----------------------------------------------|
| Setup                                                                 |                           |                                                                        |                                                                                                    |                                               |                                              |
| Enable late submissions                                               | x                         | ×                                                                      | ×                                                                                                    | ×                                             | ×                                            |
| General Settings                                                      |                           |                                                                        |                                                                                                    |                                               |                                              |
| Oral Exam                                                             | ×                         | ×                                                                      | ×                                                                                                    | ×                                             | ×                                            |
| Enable auto submission (home exam)                                    | ×                         | ×                                                                      | ×                                                                                                    | ×                                             | ✓                                            |
|                                                                       |                           |                                                                        |                                                                                                    |                                               | Submit Once                                  |
| Enable Candidate report                                               | ×                         | ×                                                                      | ×                                                                                                    | ×                                             | ×                                            |
| Security Settings                                                     |                           |                                                                        |                                                                                                    |                                               |                                              |
| Require Lockdown Browser                                              | ~                         | ✓                                                                      | ✓                                                                                                    | ✓                                             | ×                                            |
| (Safe Exam Browser for PC and MAC)<br>Allow candidates to change WiFi | ✓                         | ✓                                                                      | ✓                                                                                                    | ✓                                             | n/a                                          |
| Enable Inspera Exam Portal                                            | <b>x</b>                  | x                                                                      | ✓                                                                                                    | ✓                                             | n/a                                          |
| Security Policy                                                       | n/a                       | n/a                                                                    | Open                                                                                                    | Moderate                                      | n/a                                          |
| Smarter Proctoring                                                    | n/a                       | n/a                                                                    | Automated                                                                                                    | Automated                                     | n/a                                          |
| Recording options                                                     | Ti/a                      | n/a                                                                    | Proctoring<br>✓ Video                                                                                                    | Proctoring<br>✓ Video                         | n/a                                          |
|                                                                       | n/a                       | n/a                                                                    | <ul> <li>Video</li> <li>Audio</li> </ul>                                                                                                    | ✓ Audio                                       | n/a                                          |
|                                                                       |                           |                                                                        | ✓ Screen                                                                                                    | ✓ Screen                                      |                                              |
| Request Similarity Report                                             | ✓                         | ✓                                                                      | ✓                                                                                                    | ✓                                             | ✓                                            |
| Exam Day                                                              |                           |                                                                        |                                                                                                    |                                               |                                              |
| Enable Test to Speech reading aid                                     | ×                         | sc                                                                     | ✓                                                                                                    | ✓                                             | ✓                                            |
| Enable Spell Check                                                    | ✓                         | ✓                                                                      | ✓                                                                                                    | ✓                                             | ✓                                            |
| Enable Sketches (Inspera Scan)                                        | ×                         | ✓                                                                      | ×                                                                                                    | ×                                             | ×                                            |
| Show Lost Connection Alert                                            | ✓                         | ✓                                                                      | Local network issues. Keep working through your<br>assessment if possible. If the Internet is not restored<br>or you do not have full functionality, DO NOT close<br>Inspera Exam Portal. Contact AskUs on +61 7 3335<br>7047 (or http://web.library.uq.edu.au/contact-us). |                                               | ✓                                            |
| Custom message:                                                       | network issu<br>your hand | be experiencing<br>ues. Please raise<br>and wait for an<br>supervisor. |                                                                                                    |                                               | s not restored,<br>NOT close<br>n +61 7 3335 |
| After test                                                            |                           |                                                                        |                                                                                                    |                                               |                                              |
| Allow student post-submission review                                  | ×                         | ×                                                                      | ×                                                                                                    | *                                             | ×                                            |
| Enable Results Page                                                   | ×                         | ×                                                                      | ×                                                                                                    | ×                                             | ×                                            |
| Show Final Grade on Student                                           | ×                         | ×                                                                      | ×                                                                                                    | ×                                             | •                                            |
| Dashboard                                                             | *                         | *                                                                      | <u> </u>                                                                                                    | <u>^</u>                                      | ×                                            |
| Share comments and correct answers                                    | Not shared                | Not shared                                                             | Not shared                                                                                                    | Not shared                                    | Not shared                                   |
| Grading Workflow                                                      |                           |                                                                        |                                                                                                    |                                               |                                              |
| Setting marks and grades                                              | Shared                    | Shared                                                                 | Shared                                                                                                    | Shared                                        | Shared                                       |
| Confirmation of marks and grades                                      | One grader<br>can confirm | One grader<br>can confirm                                              | One grader can<br>confirm                                                                                                    | One grader can<br>confirm                     | One grader<br>can confirm                    |
| Explanation of Grades                                                 | San Sommitt               | Gan COmmit                                                             | Commit                                                                                                    | Committi                                      | Gan Commit                                   |
| Enable administration of explanations                                 | ✓                         |                                                                        | ✓                                                                                                    | ✓                                             | <ul> <li>✓</li> </ul>                        |

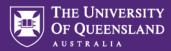

## Appendix B – Other Assessment Template Settings

| TEMPLATE:                                                      | Quiz<br>(submit once)     | Assignment<br>(Ongoing submission) | Assignment<br>(Submit once WITH late<br>submission enabled) |
|----------------------------------------------------------------|---------------------------|------------------------------------|-------------------------------------------------------------|
| Setup                                                          |                           |                                    |                                                             |
| Enable late submissions                                        | *                         | ×                                  | ✓                                                           |
| General Settings                                               |                           |                                    |                                                             |
| Oral Exam                                                      | ×                         | ×                                  | ×                                                           |
| Enable auto submission (home exam)                             | ✓                         | ✓                                  | *                                                           |
|                                                                | Submit Once               | Multiple Times                     |                                                             |
| Enable Candidate report                                        | ×                         | ×                                  | *                                                           |
| Security Settings                                              |                           |                                    |                                                             |
| Require Lockdown Browser<br>(Safe Exam Browser for PC and MAC) | ×                         | ×                                  | ×                                                           |
| Request Similarity Report                                      | ✓                         | $\checkmark$                       | $\checkmark$                                                |
| Exam Day                                                       |                           |                                    |                                                             |
| Enable Test to Speech reading aid                              | ✓                         | ✓                                  | ✓                                                           |
| Enable Spell Check                                             | ✓                         | ✓                                  | ✓                                                           |
| Enable Sketches (Inspera Scan)                                 | ×                         | ×                                  | ×                                                           |
| Show Lost Connection Alert                                     | ✓                         | ✓                                  | ✓                                                           |
| Custom message:                                                | If the Internet is no     |                                    |                                                             |
| After test                                                     |                           |                                    |                                                             |
| Allow student post-submission review                           | *                         | *                                  | *                                                           |
| Enable Results Page                                            | ×                         | ×                                  | *                                                           |
| Show Final Grade on Student Dashboard                          | *                         | *                                  | *                                                           |
| Share comments and correct answers                             | Not shared                | Not shared                         | Not shared                                                  |
| Grading Workflow                                               |                           |                                    |                                                             |
| Setting marks and grades                                       | Shared                    | Shared                             | Shared                                                      |
| Confirmation of marks and grades                               | One grader can<br>confirm | One grader can<br>confirm          | One grader can confirm                                      |
| Explanation of Grades                                          |                           |                                    |                                                             |
| Enable administration of explanations                          | ✓                         | ✓                                  | ✓                                                           |